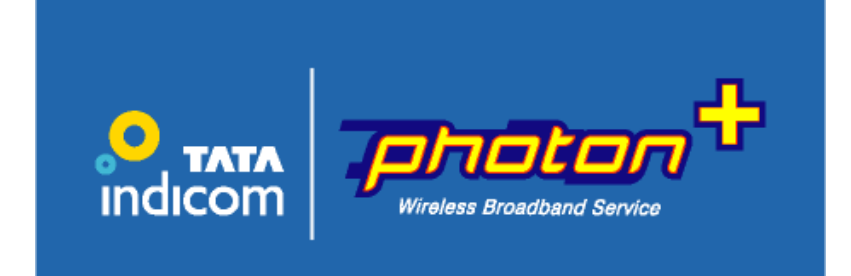

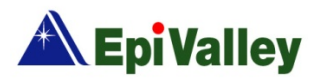

# Contents

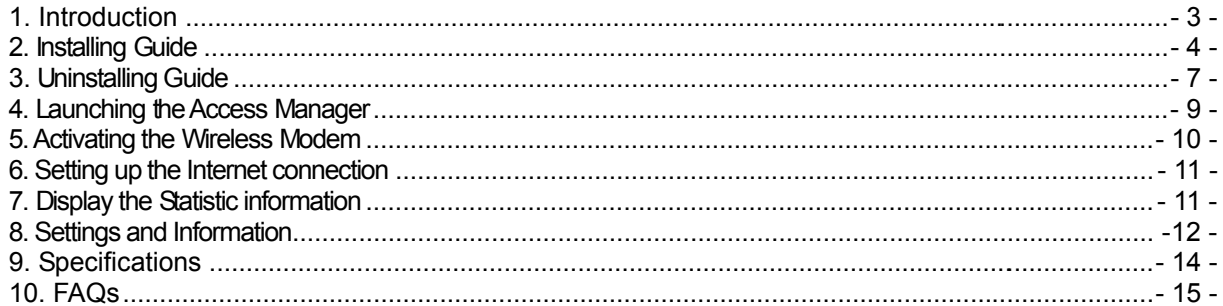

# **1. Introduction**

Congratulations on your p urchase of the advan ced and compact Photon+ USB Da ta Modem De vice, designed to operate with the latest digital mobile communication technology.

The Use r Gui de co ntains i mportant information on the proper u se a nd co rrect op eration of Ph oton+ USB Dat a Modem Device. Please read carefully to ensure optimal performance and also to prevent any misuse of the product, as any improper usage outside of this User Guide may result in warranty void.

# **Contents of the pack**

1 USB Modem, 1 Quick Guide, 1 Extension Cable, Warranty Card

## **Operation System Requirements**

Windows 2000, XP, Vista and select Linux versions Supports standard USB 1.1 ( USB 2.0 Compatible ) 100Mb free hard disk space or above 128Mb RAM or above

# **2. Installing Guide**

## **Introduction for installation**

The Wireless Modem supports an automatic installation function of USB driver and PC-Client tool (Acce ss Manager) for Windows® 2000, Windows® XP, Windows® Vista 32 / 64.

After plugging the Wireless Modem on your computer, it will mount a CD Driver. It has an execute file as **Autorun.exe** program which will check whether your computer needs to install it or not.

If your comp uter need s to inst all it, the **Autorun.exe** program will execute to the **Setup Wizard** prog ram for installation.

#### **Starting Setup**

Insert the Wireless Modem into a USB po rt on your comput er. To run the inst allation function, please wait abo ut 1 minute for loading the installation file through the Wireless Modem.

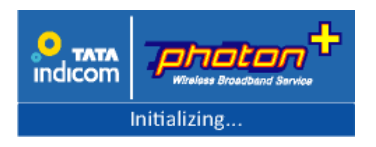

- **Autorun.exe** program in the CD Driver of 'Photon+' could be disabled on some computers due to local IT policies. Contact your system administrator in this case.
- If the AutoRun feature on Windows is disabled on your computer, you can install it manually. Follow the steps below for the first time installation.
	- 1) Open Windows Explorer or My Computer, and the CD Driver '**Photon+**' appears.
	- 2) Clic k CD Driver '**Photon+**'.
	- 3) Execute '**Autorun.exe'** program for starting the installation.

# **Starting Installation**

After the **'Initializing…'** display in the S tarting Setup, **'Welcome to the Photon+ Access Manager 1.0 Setup Wizard'** will appear.

1) Click '**Next**' button in order to proceed.

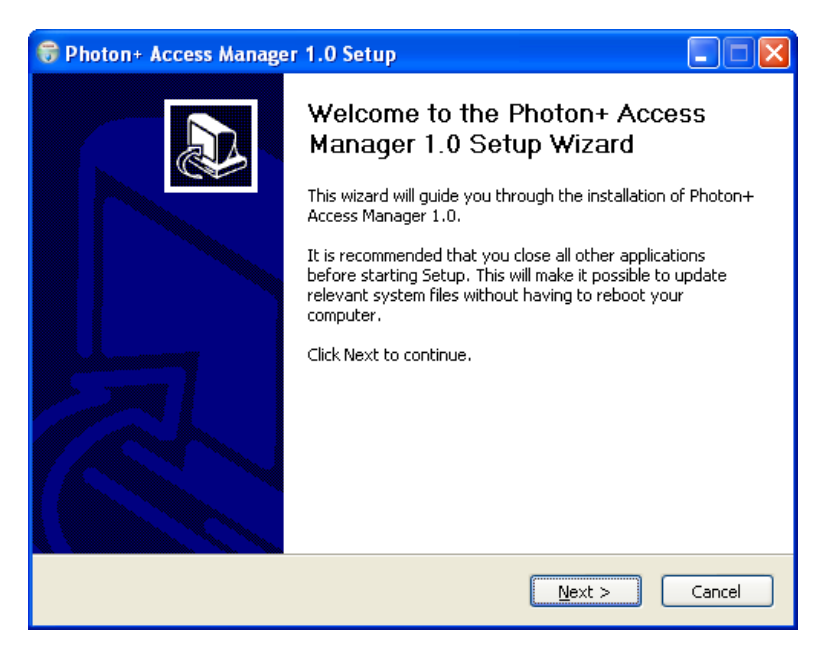

2) Default Installation directory is '**C:\Program Files\TATA\Photon+\**'. You can change it to the desired directory location by Pressing the '**Browse…**' button. Please use the **Default installation directory** recommanded.

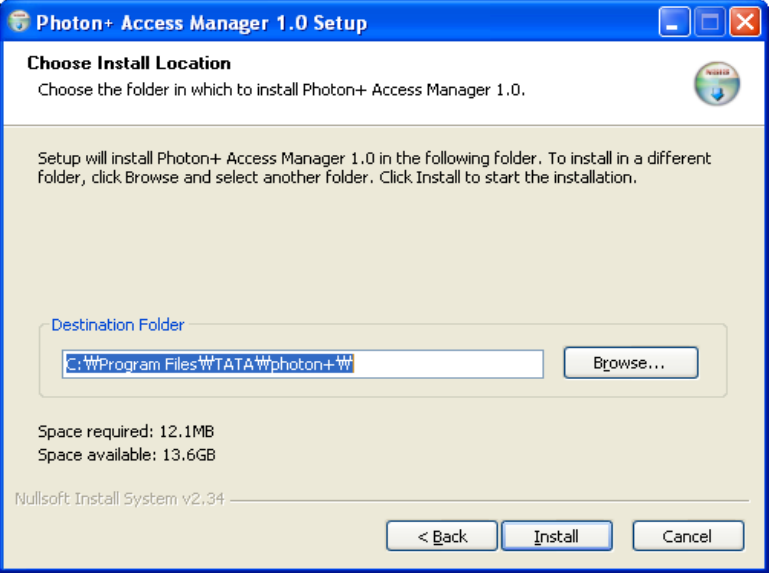

Click '**Install**' button to continue the installation.

3) When the installation is completed, click '**Finish'**.

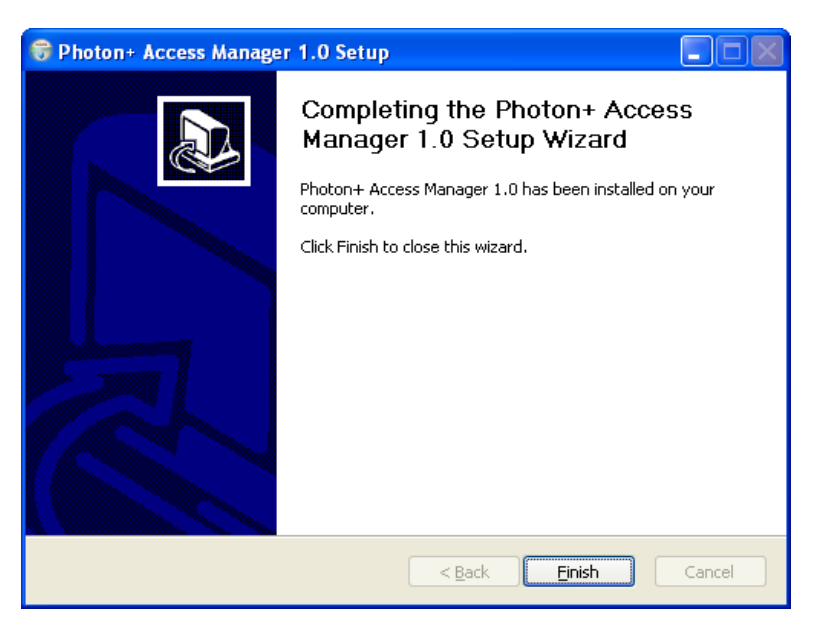

## **USB Driver Installation**

After '**Starting Installation'** stage, the Wireless Modem automatically change to the Modem instead of the CD Driver. Then you will notice that the device driver s are being automatically installed at this stage (Notice the System tray at the bottom right of the screen) and once the installation process is completed **"Your New hardware is installed and ready to Use"** will be displayed.

> *i* Found New Hardware X Epivalley(R) Composite Device

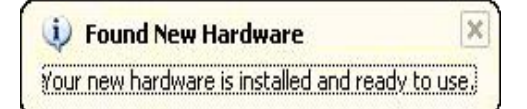

#### **IMPORTANT NOTE**

- **DO NOT** unplug the Wireless Modem during the USB driver installation.
- **DO NOT** move the Access Manager launched automatically during the USB driver installation.
- **DO NOT** restart the computer during the USB driver installation.

※ If the installation is not complete properbly, you need to have the re-install prcosss

for the Photon+ CM with USB driver. Please note the below article "**3. Uninstalling Guide**".

**EpiValley** 

# **3. Uninstalling Guide**

Please note that in the Access Manager you will not be able to **Completely** Uninstall the Access Manager if the Access Manager is running either on desktop or in the system tray.

#### **IMPORTANT NOTE**

- Please **UNPLUG** your Wireless Modem before uninstalling.
- Before uninstalling the Access Manager, please **CLOSE** the Access Manager on the desktop and also from the system tray.

(You will see a 'Photon+ Access Manager' icon at the bottom right of your desktop screen.)

## **Uninstalling Step 1**

Exit the Access Manager from the system tray as shown below:

Select '**Exit**' on Tray Menu  $\rightarrow$  Click 'OK' button.

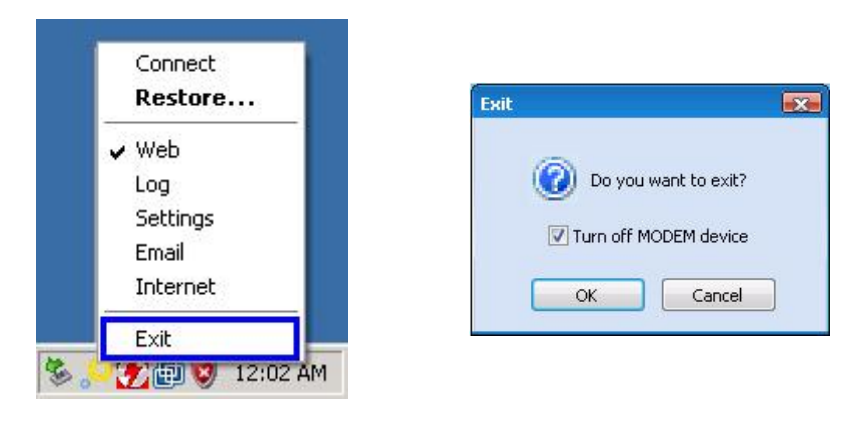

## **Uninstalling Step 2**

Program could be uninstalled by either accessing the Uninstall menu.

Open START menu → Programs → TATA → Photon+ → Click **Uninstall** 

#### Or

Open START menu → Control Panel → Add Remove Programs → Change or Remove Programs → Click **Photon+ Access Manager 1.0**.

- 7 -

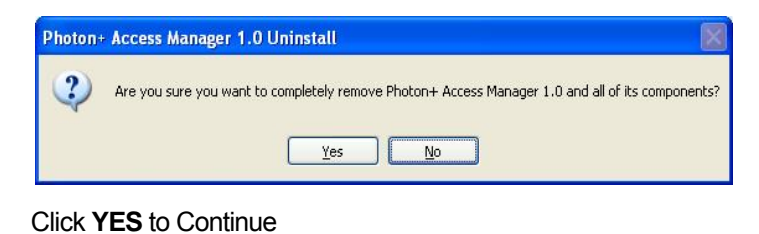

# **Uninstalling Step 3**

Click **YES** if you want to remove the entire Access manager along with the USB Modem Drivers.

Click **NO** to just remove the Access Manager application.

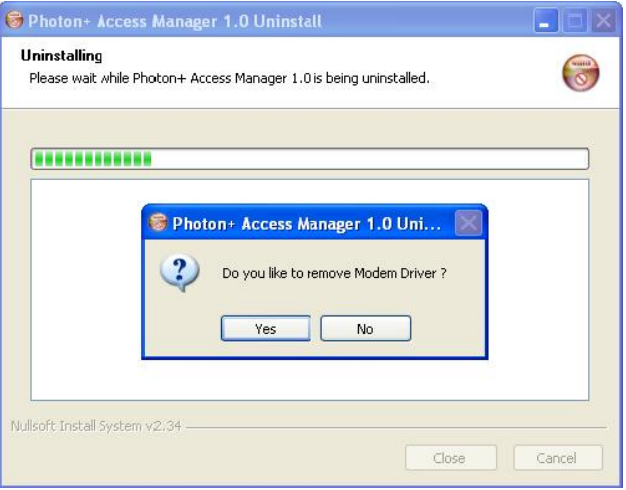

- Remember Uninstalling the Modem drivers requires **restarting** the computer.

# **Uninstalling Step 4**

Click **YES** to complete, and your computer will restart.

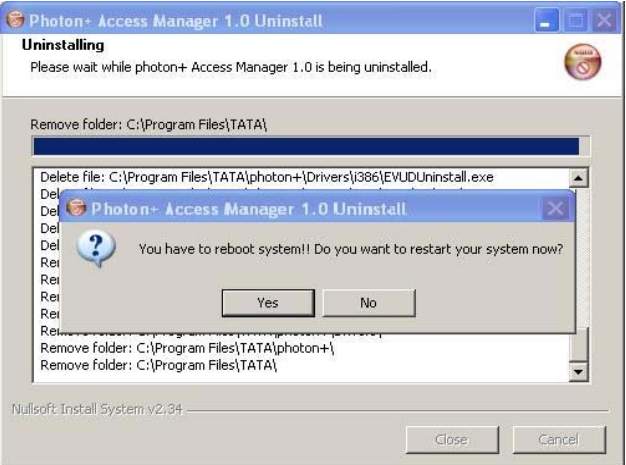

But if you didn't unplug the Wireless Modem during the un-installation process, the below window will pop-up. In this case, click **OK** to complete and manually **restart** your computer.

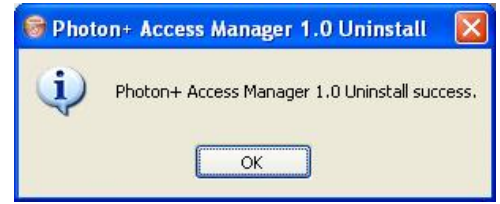

# **4. Launching the Access Manager**

# **Running Access Manager**

Plug the Wirel ess Modem in a USB port, and Access M anager will run automatica lly on Windows OS. Otherwi se icon in your desktop or select 'Start → All Program → TATA → Photon+'.

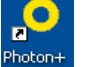

After initialization, the main window of application will be displayed on the screen as shown below . The main window has five Menus with specific functions.

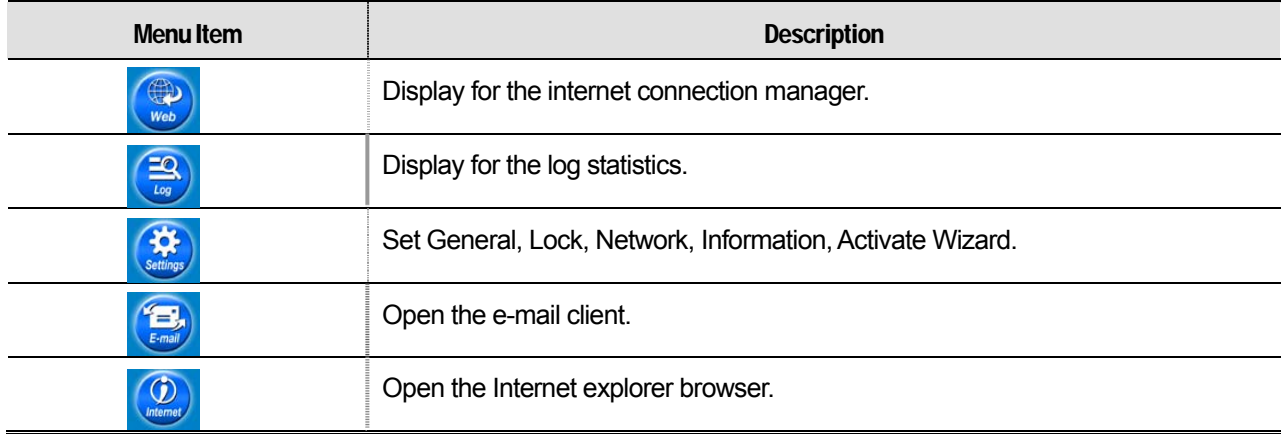

# **Status information**

The below table lists the status information on the Access Manager.

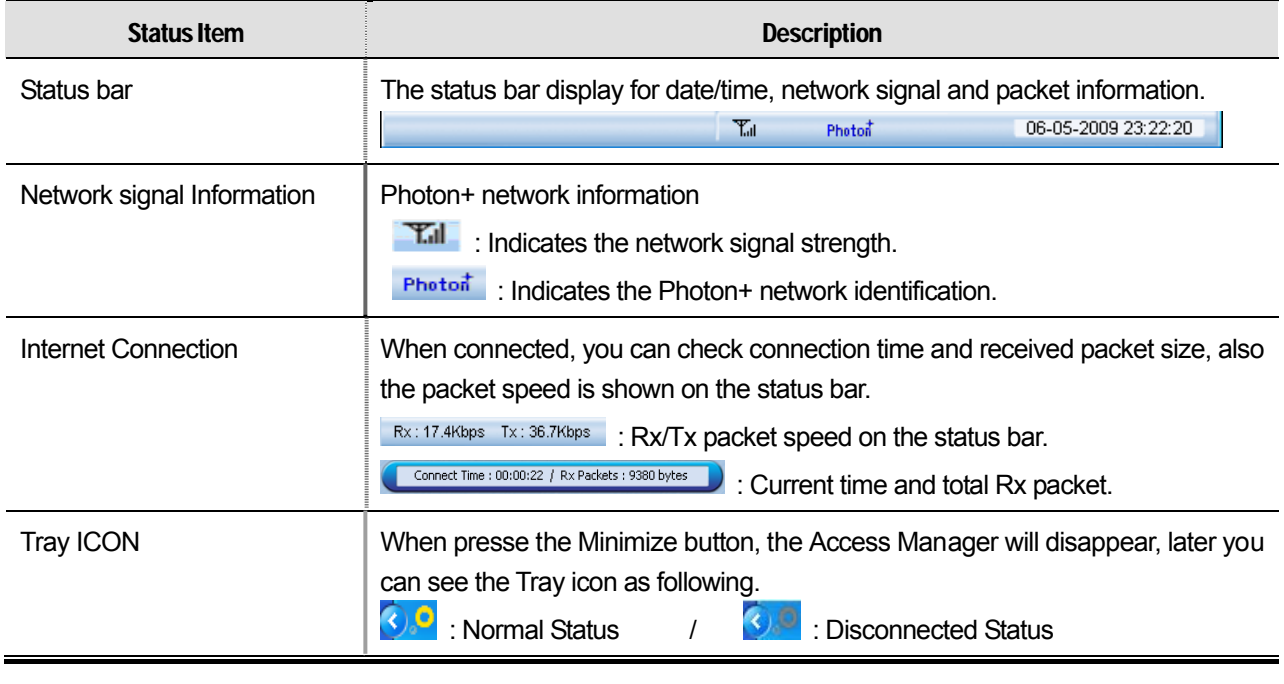

# **5. Activating the Wireless Modem**

If you see the following me ssage on the Acce ss Manager, you should activate the Wirele ss Modem followin g the audio instructions received from the Server by PC-Voice.

Photon<sup>+</sup> Access Manager

Dial \*228 to activate Modem

1) Click "**Dial \*228 to activate Modem**" button, the Access Manager will try to call for activation.

2) If the activate call is con nected successfully, '**PIN Code Dialog**' will pop-up. Input the corre ct PIN Code following the instructions received from the Server.

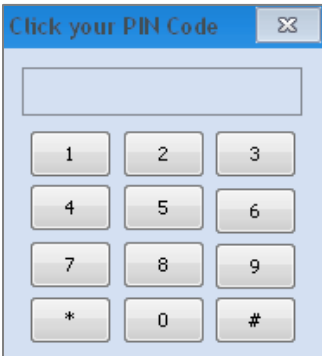

3) If the activating procedure is successful, "**Programming Successful..**" message will be displayed.

# **6. Setting up the Internet connection**

Click **'Web'** icon.

## **Editing Profile**

When installing the Wireless Modem the Internet connection profile is created. To edit the profile information follow the steps below.

- 1) Click 'Web' icon to display the Internet connection profile details.
- 2) Select the Internet connection profile displayed.
- 3) Click '**Edit**'.
- 4) Enter the Internet connection number '**#777**'.
- 5) Enter the user name as '**internet**' and password as '**internet'**.
- 6) Click '**OK**' button in order to save.

# **Internet Connection on 'Web'**

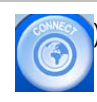

Click the Connect button ( ) flashing on the Web screen to establish the connection.

There is a default profile to connect to the TATA Indicom web page. Click the belo w logo at the bottom right of the Access Manager.

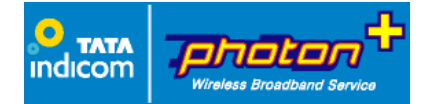

# **7. Display the Statistic information**

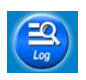

Click **'Log'** Icon.

The 'Internet Log' feature provides information on the Internet usages such as Date, Duration, Rx, Tx total bytes.

#### **DISCLAIMER NOTE**

This Internet Log feature provided with this utility gives only approximat e usage of Data and Time and is strictly indicative to facilitate customers to understand approximate consumption, which would vary from a ctual figures due to vari ous extraneous factors. These details are o nly for your in dication and not used for bil ling purpose which shall be purely as per the Switch reports - Tata Indicom

 $-11-$ 

**EpiValley** 

# **8. Settings and Information**

 $\overbrace{\phantom{a}\mathrm{S}\mathrm{ottings}}$ 

Click **'Settings'** Icon

# **General Settings**

Select 'Settings' Icon → Click 'General' tab.

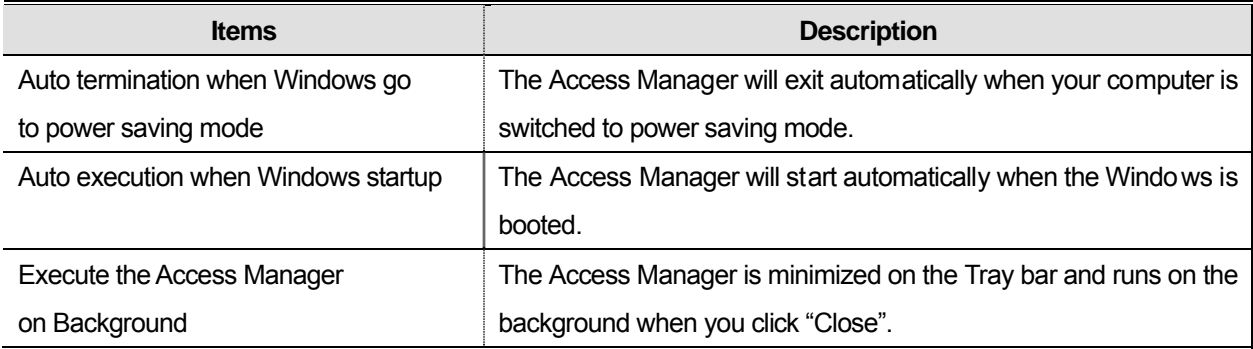

# **Lock Settings**

Select 'Settings' Icon → Click 'Lock' tab.

The default lo ck value is fo ur zero "0000". For changi ng the lock value, follow the stpe s mentioned under 'Change Lock Code' setup.

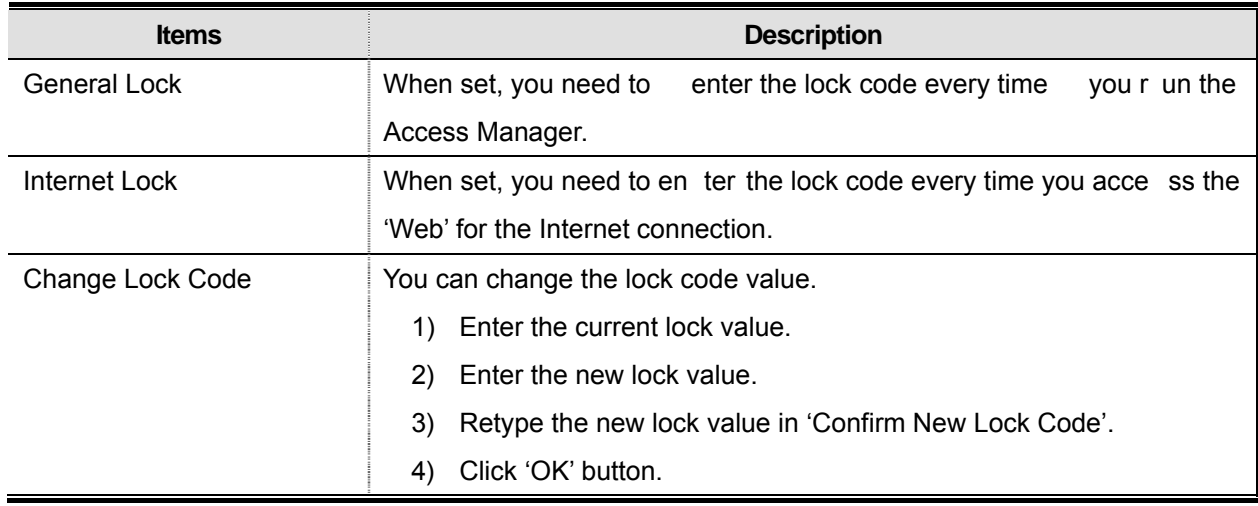

# **Network Settings**

Select 'Settings' Icon  $\rightarrow$  Click 'Network' tab.

You can change the mode of preference as 'Hybrid Mode', '1xOnly' and 'Photon+ Only'.

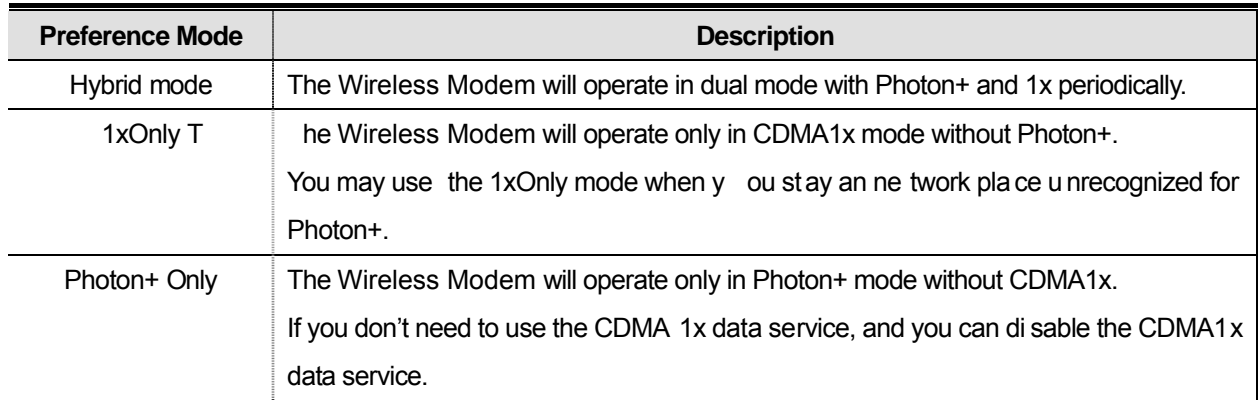

# **Information**

Select 'Settings' Icon  $\rightarrow$  Click 'Information' tab.

The information tab displays the following items:

- 1) Applicati on Information Version.
- 2) PRL ID information
- 3) Wireless Modem information as Model name, S/W version, H/W version, MEID and pESN.

# **Activation Wizard**

**You can reactivate the Wireless USB Modem in the Setting Menu.** 

Select 'Settings' Icon  $\rightarrow$  Click 'Activate Wizard' tab  $\rightarrow$  Input Lock Code "0000".

\* The default Lock Code is four zero "0000", and it is different from the General Lock Code.

Please follow step "5. Activation the Wireless Modem" on page 10.

# **9. Specification**

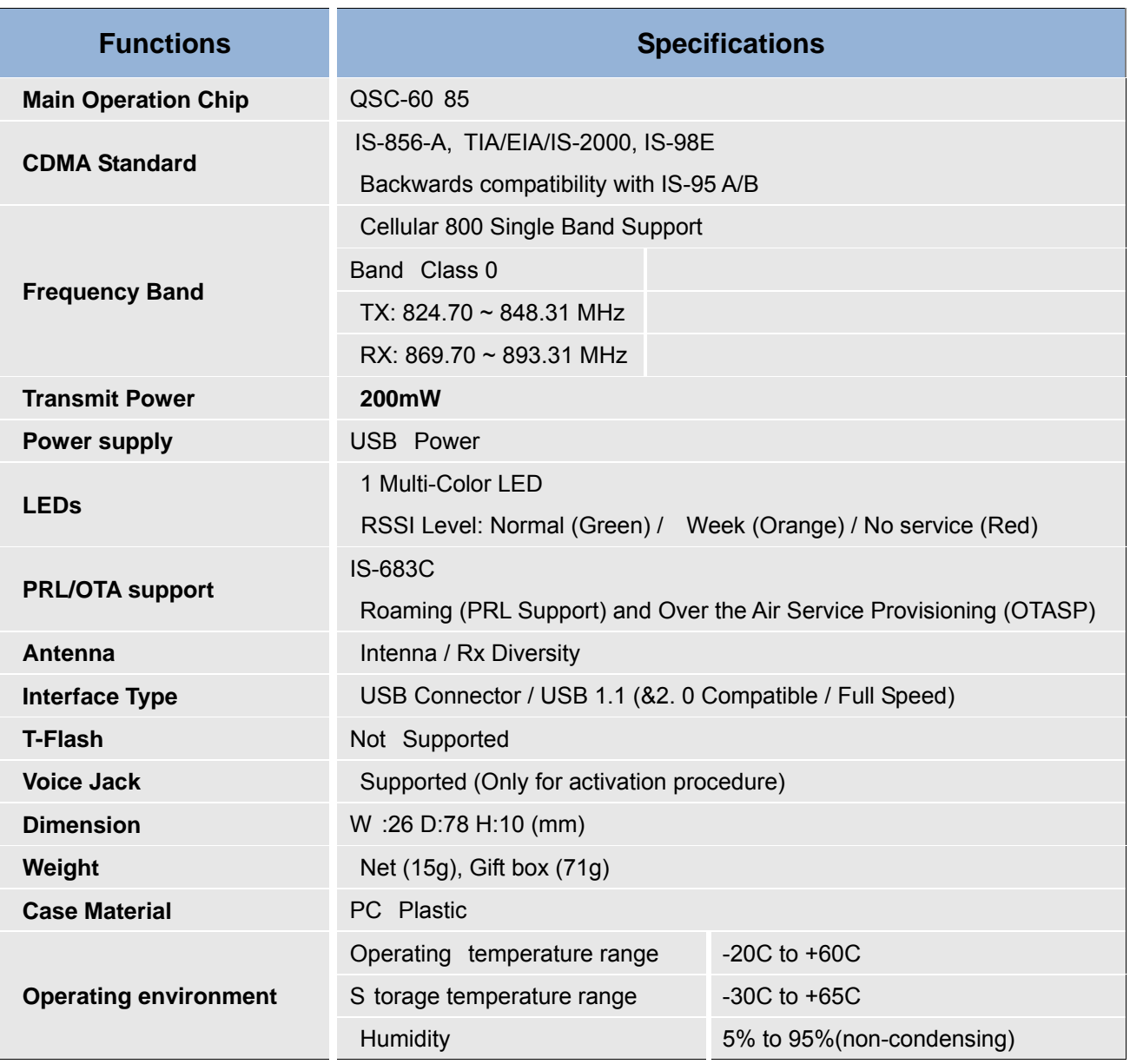

Do not use the Wireless Modem in the following places, or the Wireless Modem may be damaged:

- Where the temperature is too high or too low.
- Where the relative humidity is too high.
- In direct sunlight.
- Where there is dust or dirt.

# **10. FAQs**

#### **Q1. What does each LED color stand for?**

You can check the signal strength status from LED colors.

Normally it changes from Red  $\rightarrow$  O range  $\rightarrow$  Green gradually when you plug in the modem.

- Green: Strong signal area
- Orange: Weak signal area
- Red: No service

#### **Q2. What shall I do if I cannot access the Internet?**

- 1. Check the network signal strength.
- 2. Check whether you have activated the wireless online service. You can ask the local network operator on how to activate it.
- 3. If the Wireless Modem is activated but still happen it, please check the User name / Password in the internet profile on Web.

#### **Q3. In spite of "Green" LED, the Access Manager is still not connected!**

Firstly, Unplug the Wireless Modem.

Secondly, follow the step "**3. Uninstalling Guide**" on page 7, and restarting your computer.

Lastly, plug the Wireless Modem again, and follow step "**2. Installing Guide**" on page 4.

#### **Q4. The software is not running automatically and it shows below screen.**

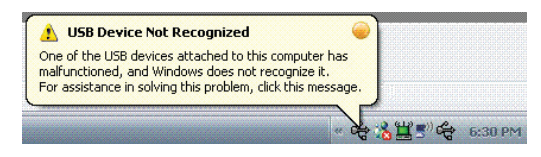

 Please follow the step s mentioned the Q3 step a gain. If the same messa ge appears contact the Service Provider.

#### **Q5. LED color is still "RED"! There's no LED light!**

Your Wireless Modem could defect. Please contact the Service Provider.

#### **Q6. If you need to re-install the Access Manager with the USB Modem driver!**

Please follow the steps mentioned the Q3 step again.

#### **Q7. The Photon+ auto-installation program did not appear automatically.**

 In this case, the AutoRun feature of Windows would be disabled by the local IT policies on windows, so you need to install the PC-Dialer manually, please follow the step "**Starting Setup**" on Page 4.

#### **Q8. Can not able to connect the Activation call.**

 Please contact the Service Provider, because your device information would be registered improperly on the network system.

#### **Q9.The Activation call is connected, but the Activation proceed is unsuccessful.**

 Please contact the Service Provider, because your device information would be registered improperly on the network system.

# **Q10. There is no signal bars on the RSSI indicator of Access Manager and** "**No service" is displayed, or the LED of the Wireless Modem is orange or red color.**

Your may stay a week signal area for Photon+ service or CDMA1x service, you need to move a good signal coverage area for getting these service.

**Access Manager** Photon<sup>+</sup>

# **FCC**

The highest SAR value for this CDMA 1x EV-DO USB Modem is **1.08 W/kg (CDMA Cellular Band)** The FCC has granted an Equipment Authorization for this Handheld Printer Terminal with all reported SAR levels evaluated as in compliance with the FCC RF exposure guidelines. SAR information on this model phone is on file with the FCC and can be found under the Display Grant section of http://www.fcc.gov /oet / fcc id after searching on **FCC ID: R2NSEC-8380**

Additional information on Specific Absorption Rates (SAR)can be found on the Cellular Telecommunications & Internet Association (CTIA) web-site at http://phonefacts.net.\*In the United States and Canada, the SAR limit for mobile phones used by the public is 1.6watts/kg (W/kg)averaged over one gram of tissue. The standard incorporates a substantial margin of safety to give additional protection for the public and to account for any agitations in measurements.

In August 1996 the Federal Communications Commission (FCC) of the United States with its action in Report and Order FCC 96-326 adopted an updated safety standard for human exposure to radio frequency (RF) electromagnetic energy emitted by FCC regulated transmitters. Those guidelines are consistent with the safety standard previously set by both U.S. and international standards bodies. The design of this phone complies with the FCC guidelines and these international standards.

For more information about RF exposure, please visit the FCC website at www.fcc.gov

#### *WARNING! Read this information before use*

## **Caution**

Modifications not expressly approved by the party responsible for compliance could void the user's authority to operate the equipment.

#### **Near-Body Operation**

To maintain compliance with FCC RF exposure requirements, maintain a **5mm**, separation distance between the user's body and the Handheld Printer Terminal, including the antenna, whether extended or retracted.

#### **FCC Compliance Information**

This device complies with Part 15 of FCC Rules. Operation is subject to the following two conditions: (1) This device may not cause harmful interference, and (2) This device must accept any interference received. Including interference that may cause undesired operation.

#### **Information to User**

This equipment has been tested and found to comply with the limits for a Class B digital device, pursuant to part 15 of the FCC Rules. These limits are designed to provide reasonable protection against harmful interference in a residential installation. This equipment generates, uses and can radiate radio frequency energy and, if not installed and used in accordance with the instructions, may cause harmful interference to radio communications. However, there is no guarantee that interference will not occur in a particular installation. If this equipment does cause harmful interference to radio or television reception, which can be determined by turning the equipment off and on, the user is encouraged to try to correct the interference by one or more of the following measures:

- Reorient or relocate the receiving antenna.- Increase the separation between the equipment and receiver.

- Connect the equipment into an outlet on a circuit different from that to which the receiver is connected.
- Consult the dealer or an experienced radio/ tv technician for help.

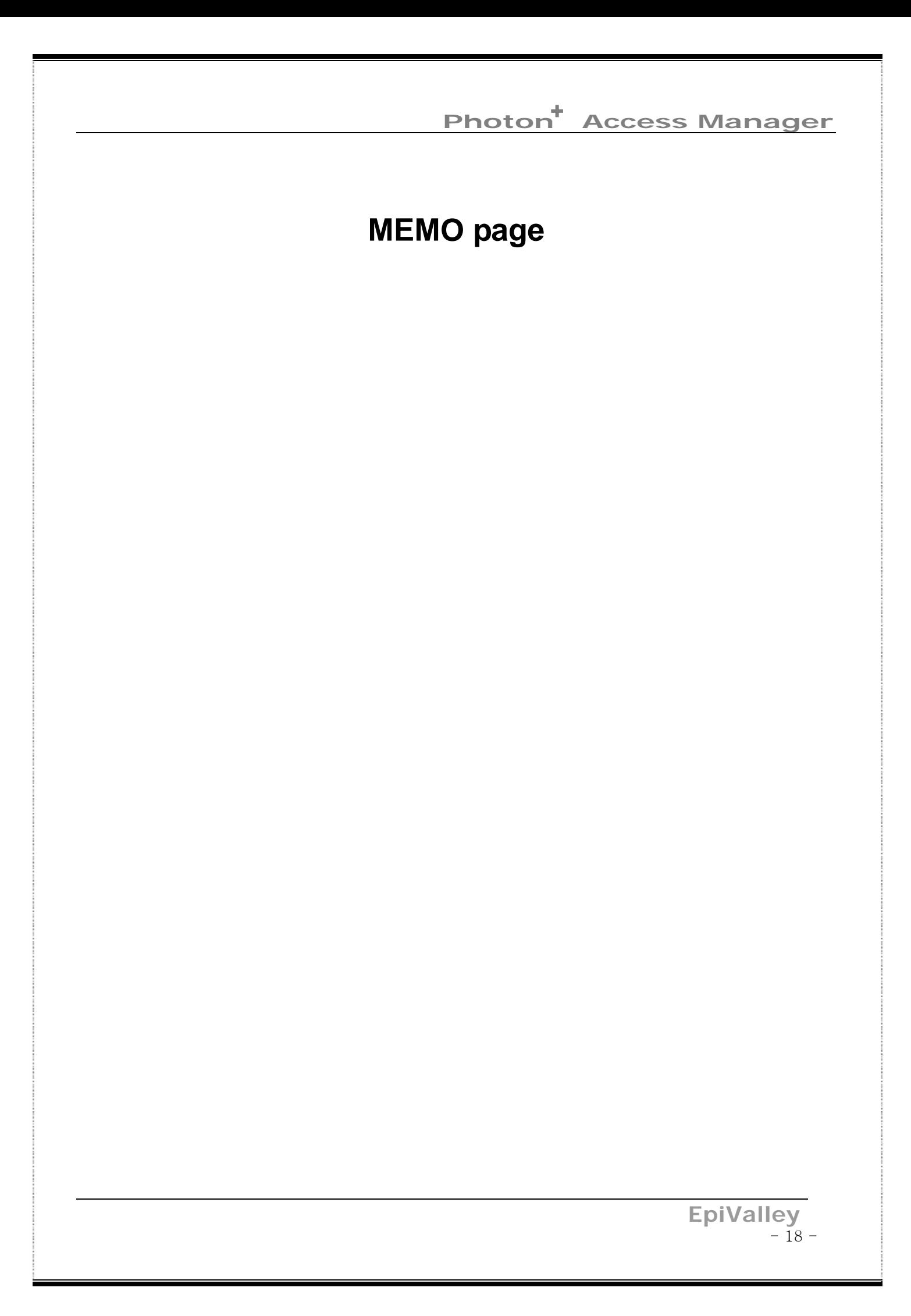